# **INSPIRON™**

## **GUIDA ALL'INSTALLAZIONE**

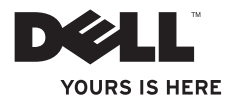

# **INSPIRON™**

## **GUIDA ALL'INSTALLAZIONE**

Modello normativo: serie D02U Tipo normativo: D02U001 e D02U002

# **Note, messaggi di attenzione e di avvertenza**

- **NOTA:** nella NOTA sono contenute informazioni importanti, utili all'utente per un migliore utilizzo del computer.
- **ATTENZIONE: un messaggio di ATTENZIONE indica un potenziale rischio di danni all'hardware o perdita di dati e spiega come evitare tali problemi.**

**AVVERTENZA: un messaggio di AVVERTENZA indica un potenziale rischio di danni materiali, lesioni personali o morte.**

**Le informazioni contenute nel presente documento sono soggette a modifica senza preavviso.**

#### **© 2009 Dell Inc. Tutti i diritti riservati.**

 $\frac{1}{2}$  ,  $\frac{1}{2}$  ,  $\frac{1$ 

È severamente vietata qualunque forma di riproduzione del presente materiale senza autorizzazione scritta di Dell Inc.

Marchi commerciali utilizzati nel presente documento: Dell, il logo DELL, *YOURS IS HERE*, *Inspiron*, *Dell On Call* e DellConnect sono marchi commerciali di Dell Inc.; Intel è un marchio registrato e Atom è un marchio commerciale di Intel Corporation negli Stati Uniti e in altri paesi; *AMD* e *AMD Athlon* sono marchi commerciali o marchi registrati di Advanced Micro Devices, Inc.; Microsoft, Windows, Windows Vista e il logo del pulsante Start di Windows Vista sono marchi commerciali o marchi registrati di Microsoft Corporation negli Stati Uniti e/o in altri paesi; Blu-ray Disc è un marchio commerciale della Blu-ray Disc Association: Bluetooth è un marchio registrato di proprietà di Bluetooth SIG, Inc. ed è utilizzato da Dell su licenza.

In questo documento possono essere utilizzati altri marchi e nomi commerciali per fare riferimento ad aziende titolari di tali marchi e nomi o ai relativi prodotti. Dell Inc. rinuncia a qualsiasi interesse proprietario relativamente a marchi e nomi commerciali appartenenti a terzi.

**Agosto 2009 P/N WJX7N Rev. A00**

# **Sommario**

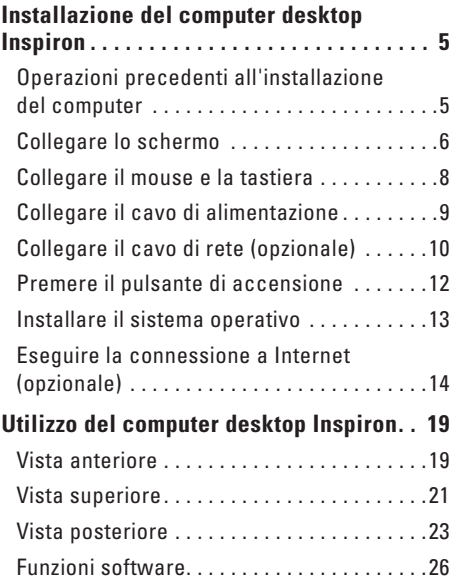

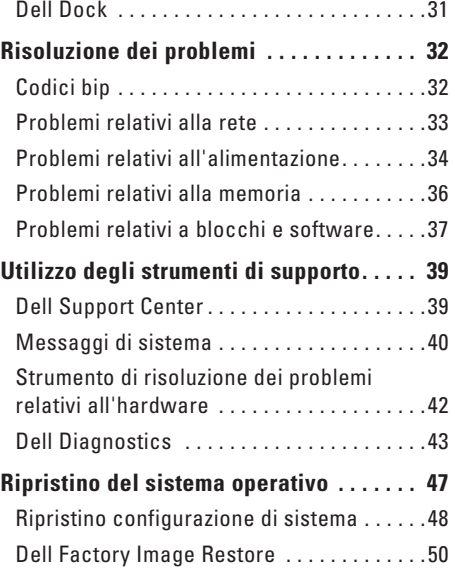

#### **Sommario**

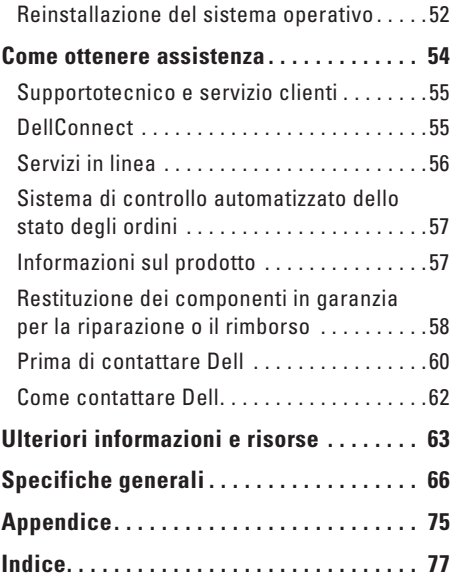

# <span id="page-6-0"></span>**Installazione del computer desktop Inspiron**

Questa sezione fornisce informazioni sull'installazione di Inspiron™ 300/400.

**AVVERTENZA: prima di eseguire le procedure descritte in questa sezione, leggere le istruzioni di sicurezza fornite con il computer. Per ulteriori informazioni sulle procedure consigliate per la protezione, consultare l'home page sulla conformità normativa all'indirizzo www.dell.com/regulatory\_compliance.**

# **Operazioni precedenti all'installazione del computer**

Nella scelta della posizione del computer, accertarsi che sia possibile raggiungere comodamente una presa di corrente, che vi sia spazio sufficiente per un'adeguata ventilazione e che la superficie su cui viene collocato sia in piano.

Una scarsa ventilazione intorno al computer può provocarne il surriscaldamento: per evitare il surriscaldamento, accertarsi che dietro al computer vi sia uno spazio di almeno 10,2 cm e che su tutti gli altri lati vi sia uno spazio di almeno 5,1 cm. Non posizionare mai il computer, quando è acceso, in uno spazio chiuso, ad esempio un armadietto o un cassetto.

# <span id="page-7-0"></span>**Collegare lo schermo**

Inspiron 300: collegare lo schermo mediante il connettore VGA integrato.

Inspiron 400: collegare lo schermo mediante il connettore VGA integrato o il connettore HDMI. Per prestazioni ottimali, si consiglia di collegare lo schermo mediante il connettore HDMI.

È possibile acquistare l'adattatore HDMI-DVI e altri cavi HDMI sul sito Web di Dell all'indirizzo **www.dell.com**.

Utilizzare il cavo appropriato in base ai connettori disponibili sul proprio computer e schermo. Fare riferimento alla tabella riportata di seguito per identificare i connettori presenti sul computer e sullo schermo.

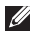

**ZA NOTA:** per il collegamento di un singolo schermo, utilizzare UN SOLO connettore presente sul computer.

#### **Installazione del computer desktop Inspiron**

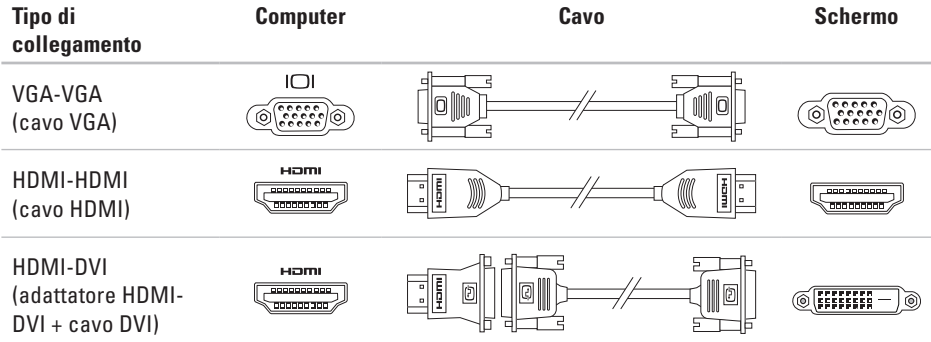

## <span id="page-9-0"></span>**Collegare il mouse e la tastiera**

Collegare il mouse e la tastiera USB ai connettori USB posti sul retro del computer.

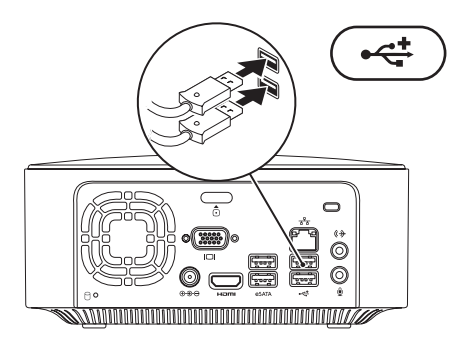

## <span id="page-10-0"></span>**Collegare il cavo di alimentazione**

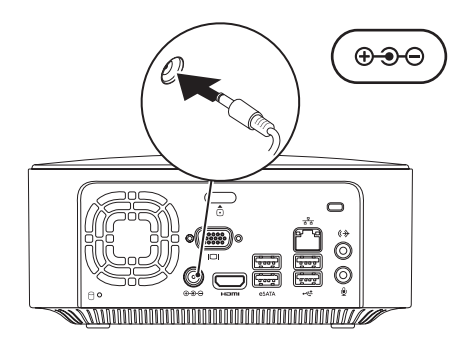

# <span id="page-11-0"></span>**Collegare il cavo di rete (opzionale)**

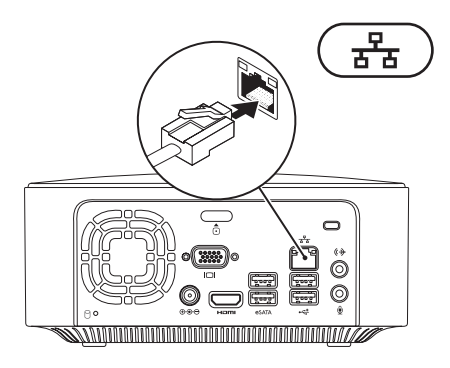

Per completare l'installazione di questo computer, non è necessaria una connessione di rete, ma se si dispone di una rete o di una connessione Internet che utilizza una connessione via cavo (ad esempio una periferica di connessione a banda larga o uno spinotto Ethernet), è possibile effettuare subito il collegamento.

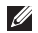

**NOTA:** utilizzare solo un cavo Ethernet nel connettore di rete (connettore RJ45). Non collegarvi un cavo telefonico (connettore RJ11).

Per collegare il computer a una rete o a una periferica a banda larga, inserire un'estremità del cavo di rete nella porta di rete o nella periferica a banda larga. Collegare l'altra estremità del cavo al connettore di rete (connettore RJ45) sul pannello posteriore del computer. Il cavo di rete sarà saldamente inserito quando si udirà uno scatto.

Il connettore di rete presenta due indicatori luminosi: uno per l'attività di rete e uno per l'integrità del collegamento.

# <span id="page-13-0"></span>**Premere il pulsante di accensione**

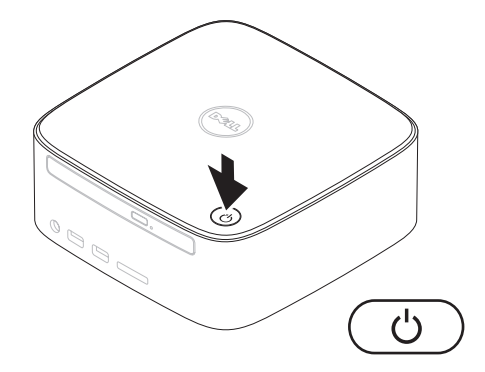

# <span id="page-14-0"></span>**Installare il sistema operativo**

Il computer Dell è preconfigurato con il sistema operativo selezionato al momento dell'acquisto.

## **Installare Microsoft Windows**

Per installare Microsoft® Windows® per la prima volta, seguire le istruzioni visualizzate sullo schermo. Queste operazioni sono obbligatorie e potrebbero richiedere un po' di tempo. La schermata di installazione di Windows guida l'utente in varie procedure, inclusa l'accettazione degli accordi di licenza, l'impostazione delle preferenze e la configurazione di una connessione Internet. **ATTENZIONE: non interrompere la procedura di installazione del sistema operativo altrimenti il computer potrebbe diventare inutilizzabile, rendendo necessaria la reinstallazione del sistema operativo.**

**NOTA:** per prestazioni ottimali, si consiglia di scaricare e installare gli aggiornamenti del BIOS e dei driver per il computer, disponibili sul sito Web del supporto Dell all'indirizzo **support.dell.com**.

## **Installare Ubuntu**

Per installare Ubuntu® per la prima volta, seguire le istruzioni visualizzate sullo schermo. Per ulteriori informazioni sul sistema operativo, consultare la *Guida introduttiva a Ubuntu* (Ubuntu Quick Start Guide) fornita con il computer.

# <span id="page-15-0"></span>**Eseguire la connessione a Internet (opzionale)**

Per eseguire la connessione a Internet, è necessario un modem esterno o una connessione di rete e un account presso un provider di servizi Internet (ISP).

Se con l'ordine originale non è stato acquistato un modem USB esterno o un adattatore WLAN, è possibile acquistarne uno tramite il sito Web di Dell all'indirizzo **www.dell.com**.

## **Configurazione di una connessione cablata**

- • Se si utilizza una connessione remota, prima di impostare la connessione Internet, collegare la linea telefonica al modem USB esterno (opzionale) e alla presa telefonica a parete.
- • Se si utilizza una connessione modem DSL o via cavo/satellite, rivolgersi al proprio ISP o al fornitore del servizio di telefonia mobile per ricevere istruzioni sull'impostazione.

Per completare la configurazione di una connessione Internet cablata, seguire le istruzioni riportate nella sezione "Configurazione della connessione Internet" a pagina [16](#page-17-0).

## <span id="page-16-0"></span>**Configurazione di una connessione wireless**

- 
- **NOTA:** per configurare un router wireless, consultare la documentazione fornita con il router.

Per poter utilizzare la connessione Internet wireless, è necessario collegarsi al router wireless.

Per configurare una connessione a un router wireless:

#### Windows XP

- **1.** Salvare e chiudere i file aperti e uscire da tutti i programmi in esecuzione.
- **2.** Fare clic su **Start** → **Pannello di controllo**.
- **3.** Fare clic su **Connessioni di rete.**
- **4.** In **Connessioni di rete,** fare clic su **Crea una nuova connessione.**
- **5.** Seguire le istruzioni riportate sullo schermo per completare la procedura.

#### Windows Vista®

- **1.** Salvare e chiudere i file aperti e uscire da tutti i programmi in esecuzione.
- **2.** Fare clic su Start <sup>*→*</sup> → Connetti a.
- **3.** Seguire le istruzioni riportate sullo schermo per completare la procedura.

#### *<u>Mindows</u>* 7

- **1.** Salvare e chiudere i file aperti e uscire da tutti i programmi in esecuzione.
- **2.** Fare clic su Start <sup>●</sup> → Pannello di **controllo**→ **Centro connessioni di rete e condivisione**→ **Connessione a una rete**.
- **3.** Seguire le istruzioni visualizzate per completare la procedura.

## <span id="page-17-0"></span>**Configurazione della connessione Internet**

I provider di servizi Internet (ISP) e i servizi da essi offerti variano da paese a paese. Per informazioni sulle offerte disponibili nel proprio paese, rivolgersi al proprio provider di servizi Internet.

Se non è possibile connettersi a Internet mentre in precedenza si è riusciti a stabilire una connessione, la causa potrebbe essere una sospensione temporanea del servizio da parte dell'ISP. Rivolgersi all'ISP per verificare lo stato del servizio o tentare la connessione in un secondo momento.

Tenere a portata di mano le informazioni dell'ISP. Se non si dispone di un ISP, la procedura guidata **Connetti a Internet** consente di ottenerne uno.

Per configurare la connessione Internet:

#### Windows XP

**1.** Salvare e chiudere i file aperti e uscire da tutti i programmi in esecuzione.

- **2.** Fare clic su **Start** → **Pannello di controllo**.
- **3.** In **Rete e connessioni Internet**, selezionare **Impostare o cambiare la connessione Internet.**

Viene visualizzata la finestra **Proprietà - Internet**.

**4.** Fare clic su **Imposta**.

Verrà visualizzata la finestra **Creazione guidata nuova connessione**.

- **5.** Fare clic su **Connessione** a Internet.
- **6.** Nella finestra successiva, selezionare l'opzione appropriata:
	- Se non si dispone di un ISP e si desidera selezionarne uno, fare clic su **Scegli da un elenco di provider di servizi Internet (ISP)**.
	- Se si dispone delle informazioni sulla configurazione dall'ISP, ma non del CD di installazione, fare clic su **Imposta connessione manualmente**.
- Se si dispone di un CD, fare clic su **Utilizza il CD fornito dall'ISP**.
- **7.** Fare clic su **Avanti**.

Se è stato selezionato Imposta connessione manualmente, passare al punto 8. In caso contrario, seguire le istruzioni visualizzate sullo schermo per completare la procedura.

- **NOTA:** in caso di dubbi sul tipo di connessione da selezionare, contattare il proprio ISP.
- **8.** Selezionare l'opzione appropriata in **Indicare la modalità di connessione a Internet**, quindi fare clic su **Avanti**.
- **9.** Usare le informazioni fornite dall'ISP per completare l'impostazione.

#### Windows Vista

**NOTA:** le seguenti istruzioni sono destinate  $\mathscr{M}$ alla visualizzazione predefinita di Windows, pertanto potrebbero non essere applicabili se il computer Dell™ è stato configurato con la visualizzazione classica di Windows.

- **1.** Salvare e chiudere i file aperti e uscire da tutti i programmi in esecuzione.
- **2.** Fare clic su Start ←→ Pannello di **controllo**.
- **3.** Fare clic su **Rete e Internet**→ **Centro connessioni di rete e condivisioni**→ **Configura connessione o rete**→ **Connetti a Internet**.

## Verrà visualizzata la finestra **Connetti a Internet**.

- **NOTA:** se non si è certi del tipo di connessione da selezionare, fare clic su **Aiutami a scegliere** oppure contattare il proprio ISP.
- **4.** Per completare la configurazione, seguire le istruzioni sullo schermo e utilizzare le informazioni fornite dall'ISP.

## Windows 7

**1.** Salvare e chiudere i file aperti e uscire da tutti i programmi in esecuzione.

**Installazione del computer desktop Inspiron**

- **2.** Fare clic su Start  $\bigoplus$  → Pannello di **controllo**.
- **3.** Fare clic su **Centro connessioni di rete e condivisioni**→ **Configura connessione o rete**→ **Connetti a Internet**.

Viene visualizzata la finestra **Connessione a Internet**.

- **NOTA:** se non si è certi del tipo di connessione da selezionare, fare clic su **Aiutami a scegliere** oppure contattare il proprio ISP.
- **4.** Per completare la configurazione, seguire le istruzioni sullo schermo e utilizzare le informazioni fornite dall'ISP.

# <span id="page-20-0"></span>**Utilizzo del computer desktop Inspiron**

Questa sezione fornisce informazioni sulle funzioni disponibili sul computer desktop Inspiron™. **Vista anteriore**

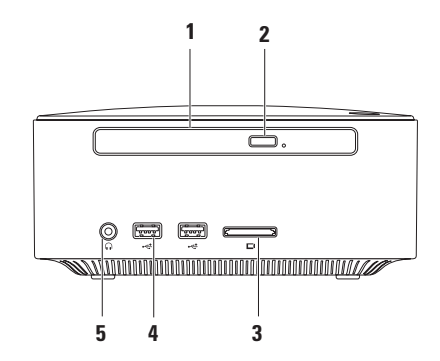

- **1 Unità ottica (opzionale)** Riproduce o registra solo CD, DVD e Blu-ray Disc di dimensioni standard (12 cm).
- **2 Pulsante di espulsione dell'unità ottica** Consente di aprire il piatto portadisco dell'unità ottica.
- **3 Lettore di schede di memoria 4 in 1** Fornisce un modo veloce e pratico per visualizzare e condividere foto digitali, musica, video e documenti salvati nelle schede di memoria digitali riportate di seguito:
	- • Scheda di memoria Secure Digital (SD)
	- • Scheda di memoria Mini Secure Digital
	- • Scheda di memoria Micro SD/SDHC
- **4 Connettori USB 2.0 (2)** Consentono di collegare periferiche USB utilizzate occasionalmente quali chiavette di memoria, fotocamere digitali e lettori MP3.
- **5 Connettore cuffie** Consente di collegare le cuffie.

# <span id="page-22-0"></span>**Vista superiore**

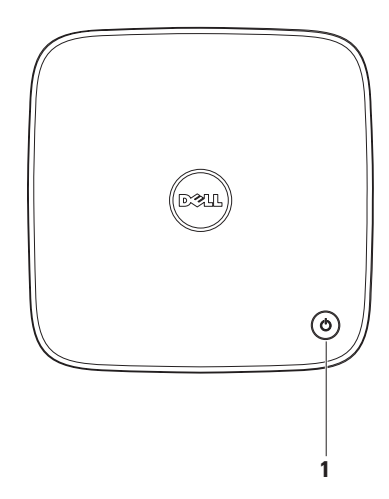

- **1 Pulsante di alimentazione e indicatore luminoso** Consente di accendere o spegnere il computer. L'indicatore al centro del pulsante mostra lo stato di alimentazione:
	- • Spento Il computer è spento, in stato di sospensione o non alimentato.
	- • Bianco fisso Il computer è acceso.
	- • Ambra fisso Il computer è in stato di sospensione o si è verificato un problema con la scheda di sistema.
	- • Ambra intermittente Indica un problema con la scheda di sistema o l'alimentatore.

**NOTA:** per informazioni sui problemi relativi all'alimentazione, consultare la sezione "Problemi relativi all'alimentazione" a pagina [34.](#page-35-1)

# <span id="page-24-0"></span>**Vista posteriore**

**Inspiron 300**

**Inspiron 400**

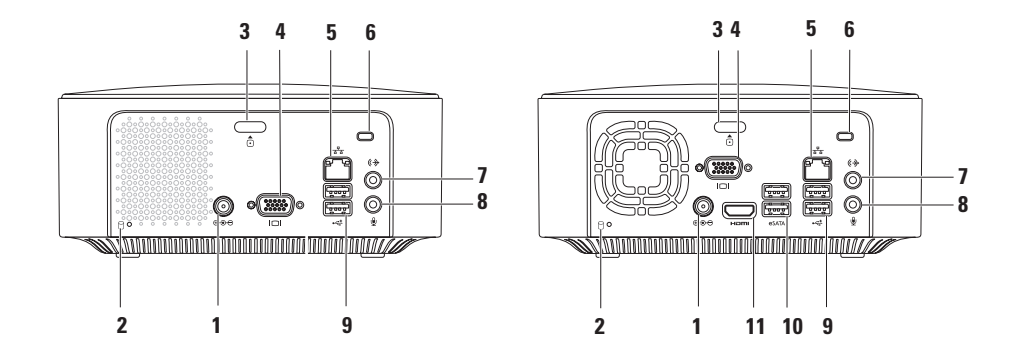

- **1 Connettore adattatore c.a.** Consente di collegare l'adattatore c.a. per alimentare il computer.
- **2 Indicatore di attività del disco rigido** Si accende quando il computer legge o scrive dati. Un indicatore bianco lampeggiante indica l'attività del disco rigido.

**ATTENZIONE: per evitare la perdita di dati, non spegnere mai il computer mentre l'indicatore di attività del disco rigido lampeggia.**

- **3 Pulsante di sblocco coperchio superiore** Consente di aprire il coperchio del computer.
- **4 Connettore VGA** Consente di collegare un monitor o un proiettore.
- **5 Connettore di rete e indicatore** Consente di collegare il computer a una rete o a una periferica a banda larga.
- **6 Slot per cavo di sicurezza** Consente di fissare al computer un dispositivo antifurto disponibile in commercio.

**NOTA:** prima di acquistare un dispositivo antifurto, accertarsi che sia compatibile con lo slot per il cavo di sicurezza del computer.

**7 Connettore della linea di uscita** - Consente di collegare cuffie e altoparlanti con amplificatori integrati.

- **8 Connettore microfono** Consente di collegare un microfono per i segnali vocali o audio in un programma di telefonia o audio.
- **9 Connettori USB 2.0 (2)** Consentono di collegare periferiche USB, ad esempio un mouse, una tastiera, una stampante, un'unità esterna o un lettore MP3.
- **10 Connettori eSATA (2)** Consentono di collegare dispositivi di archiviazione eSATA e SATA esterni.
- **11 Connettore HDMI** Consente di collegare una TV per segnali audio e video 2.1.

**NOTA:** quando sono collegati sia i connettori HDMI sia i connettori della linea di uscita, il segnale audio viene trasportato mediante i connettori analogici e non il connettore HDMI.

# <span id="page-27-0"></span>**Funzioni software**

**NOTA:** per ulteriori informazioni sulle funzioni descritte in questa sezione, consultare la *Guida alla tecnologia Dell* disponibile sul disco rigido o sul sito Web del supporto Dell all'indirizzo **support.dell.com/manuals**.

## **Produttività e comunicazione**

È possibile utilizzare il computer per creare presentazioni, opuscoli, biglietti di auguri, volantini e fogli di calcolo. È inoltre possibile modificare e visualizzare fotografie e immagini digitali. Il software installato sul computer è indicato sull'ordine di acquisto.

Una volta eseguito il collegamento a Internet, è possibile accedere a siti Web, configurare un account di posta elettronica e caricare o scaricare file.

## **Intrattenimento e contenuti multimediali**

È possibile utilizzare il computer per guardare video, giocare, creare i propri CD o ascoltare musica e stazioni radiofoniche. L'unità ottica è in grado di leggere più supporti multimediali compresi CD, DVD e Blu-ray Disc (se l'opzione è stata selezionata al momento dell'acquisto).

È possibile scaricare o copiare immagini e file video da periferiche portatili, quali fotocamere digitali e telefoni cellulari. Le applicazioni software opzionali consentono di organizzare e creare file musicali e video che possono essere registrati su disco, salvati su prodotti portatili, ad esempio lettori MP3 e dispositivi palmari.

## **Personalizzazione del desktop**

Le opzioni di personalizzazione consentono di modificare l'aspetto, la risoluzione, lo sfondo, gli screensaver e altre caratteristiche del desktop.

Per personalizzare il desktop:

## Windows**®** XP

- **1.** Fare clic con il pulsante destro del mouse su un'area vuota del desktop per accedere alla finestra delle proprietà dello schermo.
- **2.** Fare clic su **Proprietà** per aprire la finestra **Proprietà dello schermo** e per ulteriori informazioni sulle opzioni di personalizzazione.

## Windows Vista**®**

- **1.** Fare clic con il pulsante destro del mouse su un'area vuota del desktop.
- **2.** Fare clic su **Personalizza** per aprire la finestra **Personalizza l'aspetto e i suoni** e per ulteriori informazioni sulle opzioni di personalizzazione.

#### Windows<sub>7</sub>

- **1.** Fare clic con il pulsante destro del mouse su un'area vuota del desktop.
- **2.** Fare clic su **Personalizza** per aprire la finestra **Change the visuals and sounds on your computer (Personalizza aspetto grafico e suoni)** e per ulteriori informazioni sulle opzioni di personalizzazione.

## **Personalizzazione delle impostazioni di risparmio energetico**

È possibile utilizzare le opzioni di alimentazione del sistema operativo per configurare le impostazioni di alimentazione del computer. Il sistema operativo Microsoft® Windows® installato nel computer Dell offre le seguenti opzioni:

#### Windows Vista

- **• Dell Recommended (Impostazioni consigliate da Dell)**: offre prestazioni complete quando sono necessarie e consente di risparmiare energia durante i periodi di inattività.
- **• Risparmio di energia**: consente di risparmiare energia riducendo le prestazioni del sistema per ottimizzare la durata del computer e diminuendo il consumo energetico del computer durante il relativo ciclo di vita.

**• Prestazioni elevate**: fornisce il massimo livello di prestazioni del sistema sul computer adattando la velocità del processore alla propria attività e massimizzando le prestazioni del sistema.

#### Windows 7

- **• Risparmio di energia**: consente di risparmiare energia riducendo le prestazioni del sistema per ottimizzare la durata del computer e diminuendo il consumo energetico del computer durante il relativo ciclo di vita.
- • **Bilanciato (consigliato)**: consente di bilanciare automaticamente le prestazioni del computer e il consumo di energia sull'hardware compatibile.

## **Trasferimento di informazioni su un nuovo computer**

#### Windows XP

- **NOTA:** le procedure riportate di seguito  $\mathscr{U}$ sono destinate alla visualizzazione predefinita di Windows, pertanto potrebbero non essere applicabili se il computer Dell™ è stato configurato con la visualizzazione classica di Windows.
- **1.** Fare clic su **Start**→ **Tutti i programmi**→ **Accessori**→ **Utilità di sistema**→ **Trasferimento guidato file e impostazioni**.
- **2.** Seguire le istruzioni visualizzate in **Trasferimento guidato file e impostazioni**.

#### Windows Vista

**NOTA:** le procedure riportate di seguito  $\mathscr{U}$ sono destinate alla visualizzazione predefinita di Windows, pertanto potrebbero non essere applicabili se il computer Dell™ è stato configurato con la visualizzazione classica di Windows.

**1.** Fare clic su Start <sup>*Q*</sup> → Pannello di **controllo**→ **Sistema e manutenzione**→ **Centro attività iniziali**→ **Trasferisci file e impostazioni**.

Se viene visualizzata la finestra **Controllo account utente**, fare clic su **Continua**.

**2.** Seguire le istruzioni visualizzate nella procedura guidata **Trasferimento dati Windows**.

#### Windows 7

- **1.** Fare clic su Start <sup>**<sup>1</sup>**</sup>→ Pannello di **controllo**.
- **2.** Nella casella di ricerca, digitare Trasferisci quindi fare clic su **Transfer files from another computer (Trasferisci file da un altro computer)**.
- **3.** Seguire le istruzioni visualizzate nella procedura guidata **Trasferimento dati Windows**.

## **Backup dei dati**

Si raccomanda di eseguire periodicamente il backup dei file e delle cartelle presenti sul computer.

Per eseguire il backup dei file:

Windows XP

- **1.** Fare clic su **Start**→ **Tutti i programmi**→ **Accessori**→ **Utilità di sistema**→ **Backup**.
- **2.** Seguire le istruzioni visualizzate in **Backup o ripristino guidato**.

#### Windows Vista

**1.** Fare clic su Start <sup>**<sup>→</sup>**→ Pannello di</sup> **controllo**→ **Sistema e manutenzione**→ **Centro backup e ripristino**→ **Backup di file**.

- **2.** Se viene visualizzata la finestra **Controllo account utente**, fare clic su **Continua**.
- **NOTA:** in alcune edizioni di Windows Vista è presente un'opzione che consente il eseguire backup del computer.
- **3.** Seguire le istruzioni visualizzate in **Backup o ripristino guidato**.

#### Windows 7

- **1.** Fare clic su Start <sup>**<sup>1</sup>**→</sup> Pannello di **controllo**→ **System and Security (Sistema e protezione)**→ **Backup e ripristino**.
- **2.** Fare clic su **Imposta backup...**.
- **3.** Seguire le istruzioni visualizzate nella procedura **Configura backup**.

# <span id="page-32-0"></span>**Dell Dock**

Dell Dock è un gruppo di icone che consente di accedere in modo semplice ad applicazioni, file e cartelle utilizzati di frequente. Il Dock può essere personalizzato nel modo seguente:

- • Aggiungendo o rimuovendo icone
- • Raggruppando le icone correlate in categorie
- • Modificando il colore e la posizione del Dock
- • Modificando il comportamento delle icone

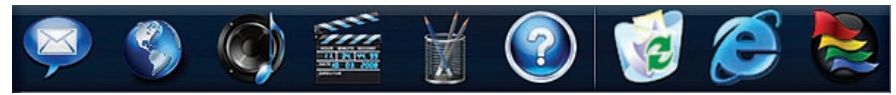

## **Aggiunta di una categoria**

- **1.** Fare clic con il pulsante destro del mouse sul Dock, quindi selezionare **Aggiungi**→ **Categoria**. Viene visualizzata la finestra **Aggiungi/ Modifica categoria**.
- **2.** Inserire un nome per la categoria nel campo **Titolo**.
- **3.** Dalla casella **Selezionare un'immagine:** selezionare un'icona per la categoria.
- **4.** Fare clic su **Salva**.

## **Aggiunta di un'icona**

Trascinare l'icona sul Dock o su una categoria.

## **Rimozione di una categoria o di un'icona**

- **1.** Fare clic con il pulsante destro del mouse sulla categoria o l'icona nel Dock e fare clic su **Elimina collegamento** o su **Elimina categoria**.
- **2.** Seguire le istruzioni visualizzate.

## **Personalizzazione del Dock**

- **1.** Fare clic con il pulsante destro del mouse sul Dock e selezionare **Impostazioni avanzate**.
- **2.** Scegliere l'opzione desiderata per personalizzare il Dock.

# <span id="page-33-0"></span>**Risoluzione dei problemi**

Questa sezione fornisce informazioni sulla risoluzione dei problemi del computer. Se non si riesce a risolvere il problema utilizzando le indicazioni di seguito fornite, consultare "Utilizzo degli strumenti di supporto" a pagina [39](#page-40-1) o "Come contattare Dell" a pagina [62.](#page-63-1)

# **Codici bip**

In caso di errori o problemi, il computer potrebbe emettere una serie di segnali acustici all'avvio. Questa serie di segnali acustici, detta codice bip, identifica un problema. Prendere nota dell'errore e del codice bip, quindi contattare Dell (consultare la sezione "Come contattare Dell" a pagina [62\)](#page-63-1).

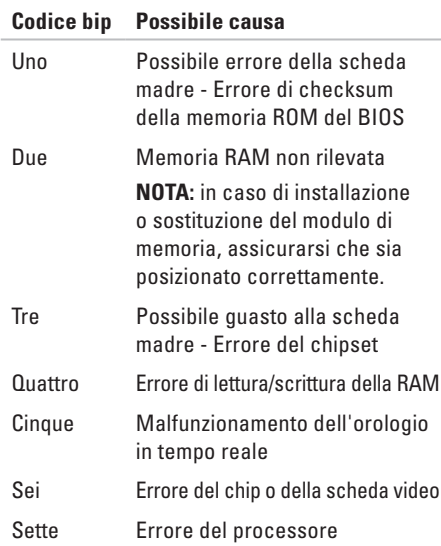

# <span id="page-34-0"></span>**Problemi relativi alla rete**

## **Connessioni wireless**

**Se si perde la connessione di rete**, il router wireless potrebbe essere offline o l'opzione wireless potrebbe essere stata disabilitata sul computer.

- • Controllare il router wireless per accertarsi che sia acceso e collegato all'origine dati (modem via cavo o hub di rete).
- • Ristabilire la connessione al router wireless. Consultare la sezione "Configurazione di una connessione wireless" a pagina [15](#page-16-0).

## **Connessioni via cavo**

#### **Se si perde la connessione alla rete**:

- • Controllare il cavo per accertarsi che sia collegato e che non sia danneggiato.
- • Controllare l'indicatore dell'attività della rete e l'indicatore dell'integrità del collegamento.

L'indicatore dell'integrità del collegamento e l'indicatore dell'attività della rete sul connettore di rete integrato consentono di verificare se la connessione è funzionante e forniscono informazioni sullo stato:

Indicatore dell'attività della rete:

- • Spento Nessuna connessione tra la rete e il computer.
- • Giallo lampeggiante Connessione attiva tra la rete e il computer.

<span id="page-35-0"></span>**Risoluzione dei problemi**

Indicatore dell'integrità del collegamento:

- • Spento Il computer non è in grado di rilevare alcuna connessione fisica alla rete o non esiste alcuna connessione attiva tra una rete da 10 Mbps e il computer.
- • Verde fisso Connessione attiva tra una rete a 100 Mbps e il computer.
- • Arancione fisso Connessione attiva tra una rete a 1000 Mbps e il computer.
- **NOTA:** l'indicatore dell'attività della rete e l'indicatore dell'integrità del collegamento sul connettore di rete sono validi solo per la connessione di rete cablata e non indicano lo stato delle connessioni wireless.

# <span id="page-35-1"></span>**Problemi relativi all'alimentazione**

#### **Se l'indicatore di alimentazione è spento** significa che il computer è spento o non alimentato.

- • Ricollegare il cavo dell'adattatore c.a. al connettore sul computer e alla presa elettrica.
- • Se il computer è collegato a una presa multipla, accertarsi che questa sia collegata a una presa elettrica e che sia accesa. Per verificare che il computer si accenda correttamente, collegarlo direttamente alla rete senza utilizzare dispositivi di protezione elettrica, prese multiple e cavi di prolunga.
- • Accertarsi che la presa elettrica funzioni provandola con un altro apparecchio, ad esempio una lampada.

Se il problema persiste**,** contattare Dell (consultare la sezione "Come contattare Dell" a pagina [62\)](#page-63-1).
#### **Se l'indicatore di alimentazione è bianco fisso e sullo schermo non viene visualizzata alcuna informazione**, lo schermo potrebbe non essere

collegato, alimentato oppure potrebbe non essere stata selezionata l'origine del segnale di input appropriata.

Assicurarsi che lo schermo sia collegato correttamente e che sia stata selezionata l'origine del segnale di ingresso appropriata. Spegnere lo schermo, quindi riaccenderlo.

#### **Se l'indicatore di alimentazione è color ambra fisso**:

- • Il computer è in stato di sospensione. Premere un tasto sulla tastiera, muovere il mouse o premere il pulsante di accensione per riprendere il normale funzionamento.
- • Potrebbe essersi verificato un problema alla scheda di sistema o all'alimentatore. Per richiedere assistenza, contattare Dell (consultare la sezione "Come contattare Dell" a pagina [62\)](#page-63-0).

**Se l'indicatore di alimentazione di colore ambra lampeggia**, potrebbe essersi verificato un problema con la scheda di sistema. Per richiedere assistenza, contattare Dell (consultare la sezione "Come contattare Dell" a pagina [62\)](#page-63-0).

#### **In caso di interferenze che ostacolano la ricezione sul computer**, un segnale indesiderato crea interferenze interrompendo o bloccando altri segnali. Alcune possibili cause comprendono:

- • Cavi di prolunga per l'alimentazione, la tastiera e il mouse.
- • Troppe periferiche collegate alla stessa presa multipla.
- • Più prese multiple collegate alla stessa presa elettrica.

## **Problemi relativi alla memoria**

#### **Se si riceve un messaggio di memoria insufficiente**:

- • Salvare e chiudere eventuali file aperti e uscire da tutti i programmi in esecuzione che non si stanno utilizzando per controllare se il problema si risolve.
- • Consultare la documentazione del software per verificare i requisiti minimi di memoria. Se necessario, installare memoria aggiuntiva (consultare il *Manuale di manutenzione* disponibile sul sito Web del supporto Dell all'indirizzo **support.dell.com/manuals**).
- • Riposizionare i moduli di memoria (consultare il *Manuale di manutenzione* sul sito Web del supporto Dell all'indirizzo **support.dell.com/manuals**) per accertarsi che il computer comunichi correttamente con la memoria.

#### **Se si verificano altri problemi relativi alla memoria**:

- • Accertarsi di seguire le istruzioni di installazione della memoria (consultare il *Manuale di manutenzione* sul sito Web del supporto Dell all'indirizzo **support.dell.com/ manuals**).
- • Verificare che il modulo di memoria sia compatibile con il computer. Il computer supporta memorie DDR2. Per ulteriori informazioni sul tipo di memoria supportata dal computer, consultare la sezione "Specifiche generali" a pagina [66](#page-67-0).
- • Eseguire Dell Diagnostics (consultare la sezione "Dell Diagnostics" a pagina [43\)](#page-44-0)
- • Riposizionare i moduli di memoria (consultare il *Manuale di manutenzione* sul sito Web del supporto Dell all'indirizzo **support.dell.com/manuals**) per accertarsi che il computer comunichi correttamente con la memoria.

## <span id="page-38-0"></span>**Problemi relativi a blocchi e software**

**Se il computer non si avvia**, assicurarsi che il cavo di alimentazione c.a. sia collegato saldamente al computer e alla presa elettrica.

**Se un programma cessa di rispondere**, chiudere il programma:

- **1.** Premere contemporaneamente <Ctrl><Maiusc><Esc>
- **2.** Fare clic su **Applicazioni**.
- **3.** Fare clic sul programma che non risponde più.
- **4.** Fare clic su **Termina attività**.

#### **Se un programma si blocca ripetutamente**,

controllare la documentazione del software. Se necessario, disinstallare e reinstallare il programma.

**NOTA:** generalmente il software include istruzioni sull'installazione nella relativa documentazione o su un CD.

**Se il computer cessa di rispondere o viene visualizzata una schermata blu fissa**:

#### **ATTENZIONE: se non è possibile arrestare il sistema operativo, si potrebbero perdere i dati.**

Se il computer non risponde alla pressione di un tasto o al movimento del mouse, premere e tenere premuto il pulsante di alimentazione per almeno 8 - 10 secondi fino a quando il computer non si spegne, quindi riavviare il computer.

**Se un programma è stato progettato per una versione precedente del sistema operativo Microsoft® Windows®**, eseguire la verifica guidata compatibilità programmi. La verifica guidata consente di configurare un programma in modo che venga eseguito in un ambiente simile al sistema operativo Microsoft® Windows® precedente.

#### Windows XP

**1.** Fare clic su **Start**→ **Tutti i programmi**→ **Accessori**→ **Verifica guidata compatibilità programmi.**

**Risoluzione dei problemi**

- **2.** Nella schermata iniziale, fare clic su **Avanti**.
- **3.** Seguire le istruzioni visualizzate.

Windows Vista**®**

- **1.** Fare clic su Start  $\bigoplus$  → Pannello di controllo→ **Programmi**→ **Utilizzare un programma precedente con questa versione di Windows**.
- **2.** Nella schermata iniziale, fare clic su **Avanti**.
- **3.** Seguire le istruzioni visualizzate.

#### Windows 7

- **1.** Fare clic su Start  $\bigcirc$ .
- **2.** Nella casella di ricerca, digitare Utilizzare un programma precedente con questa versione di Windows e premere <Invio>.
- **3.** Seguire le istruzioni visualizzate nella procedura **Verifica guidata compatibilità programmi**.

#### **Se si verificano altri problemi relativi al software**:

- • Eseguire immediatamente un backup dei file.
- • Utilizzare un programma antivirus per controllare il disco rigido o i CD.
- • Salvare e chiudere eventuali file o programmi aperti e arrestare il sistema dal menu **Start** .
- • Per informazioni sulla risoluzione dei problemi, controllare la documentazione del software o rivolgersi al produttore del software:
	- Accertarsi che il programma sia compatibile con il sistema operativo installato sul computer.
	- Accertarsi che il computer soddisfi i requisiti hardware minimi necessari per eseguire il software. Per informazioni, consultare la documentazione del software.
	- Accertarsi che il programma sia installato e configurato correttamente.
	- Verificare che i driver delle periferiche non siano in conflitto con il programma.
	- Se necessario, disinstallare e quindi installare nuovamente il programma.

# **Utilizzo degli strumenti di supporto**

## **Dell Support Center**

Il supporto tecnico Dell assiste nel reperimento delle informazioni di servizio, supporto o specifiche del sistema.

Fare clic sull'icona nella barra delle applicazioni per eseguire l'applicazione.

Nella home page di **Dell Support Center** è riportato il numero del modello del computer con il relativo numero di servizio, il codice del servizio espresso e le informazioni su come contattare il supporto tecnico.

In tale pagina sono inoltre presenti i collegamenti per accedere a:

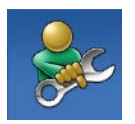

**Self Help (Auto Aiuto)** (risoluzione dei problemi, sicurezza, prestazioni del sistema, rete e Internet, backup/ripristino e sistema operativo Windows)

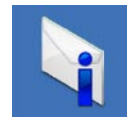

**Avvisi** (avvisi del supporto tecnico riguardanti il computer in uso)

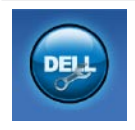

**Assistenza da Dell** (Supporto tecnico con DellConnect™, servizio clienti, formazione ed esercitazioni, guida pratica con Dell on Call™ e scansione in linea con PC CheckUp)

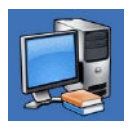

**Informazioni sul sistema**

(documentazione del sistema, informazioni sulla garanzia, informazioni di sistema, aggiornamenti e accessori)

Per ulteriori informazioni su **Dell Support Center** e gli strumenti di supporto disponibili, fare clic sulla scheda **Servizi** in **support.dell.com**.

## **Messaggi di sistema**

Se il computer presenta un problema o si verifica un errore, è possibile che venga visualizzato un messaggio di sistema che consente di identificare la causa e le operazioni necessarie per risolvere il problema.

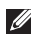

*M* NOTA: se il messaggio ricevuto non è incluso negli esempi riportati di seguito, consultare la documentazione del sistema operativo o del programma in esecuzione al momento della visualizzazione del messaggio.

**Alert! Previous attempts at booting this system have failed at checkpoint [nnnn]. For help in resolving this problem, please note this checkpoint and contact Dell Technical Support**  (**Avviso! I precedenti tentativi di avvio del sistema non sono riusciti al punto di controllo [nnnn]. Per assistenza sulla risoluzione del problema, prendere nota del punto di controllo e contattare il supporto tecnico Dell**): la procedura di avvio del computer non è riuscita per tre volte consecutive a causa dello stesso

errore. Per richiedere assistenza, contattare Dell (consultare la sezione "Come contattare Dell" a pagina [62\)](#page-63-0).

### **CMOS checksum error** (**Errore checksum**

**CMOS**): possibile errore della scheda madre o carica residua insufficiente della batteria RTC. È necessario sostituire la batteria. Consultare il *Manuale di manutenzione* sul sito Web del supporto Dell all'indirizzo **support.dell.com/ manuals** oppure contattare Dell (consultare la sezione "Come contattare Dell" a pagina [62](#page-63-0)) per richiedere assistenza.

**CPU fan failure** (**Guasto ventola CPU**): guasto della ventola della CPU. È necessario sostituire la ventola della CPU. Consultare il *Manuale di manutenzione* sul sito Web del supporto Dell all'indirizzo **support.dell.com/manuals**.

#### **Hard-disk drive failure** (**Problema unità disco rigido**): possibile errore dell'unità disco durante il POST del disco rigido. Per richiedere assistenza, contattare Dell (consultare la sezione "Come contattare Dell" a pagina [62](#page-63-0)).

**Hard-disk drive read failure** (**Errore di lettura unità disco rigido**): possibile errore dell'unità disco durante il test di avvio del disco rigido. Per richiedere assistenza, contattare Dell (consultare la sezione "Come contattare Dell" a pagina [62\)](#page-63-0).

**Keyboard failure** (**Guasto tastiera**): sostituire la tastiera o verificare che il cavo non sia allentato.

**No boot device available** (**Nessun dispositivo di avvio disponibile**): nessuna partizione avviabile nel disco rigido, il cavo del disco rigido è allentato oppure non vi sono periferiche di avvio.

- • Se il disco rigido è la periferica di avvio, accertarsi che i cavi siano collegati e che l'unità sia installata correttamente e partizionata come periferica di avvio.
- • Accedere all'Installazione del sistema e accertarsi che le informazioni sulla sequenza di avvio siano corrette. Consultare il Manuale di manutenzione sul sito Web del supporto Dell all'indirizzo **support.dell.com/ manuals**.

**No timer tick interrupt** (**Nessuna interruzione ciclo timer**): un chip sulla scheda di sistema potrebbe essere difettoso o potrebbe essersi verificato un errore della scheda madre. Consultare il Manuale di manutenzione sul sito Web del supporto Dell all'indirizzo **support. dell.com/manuals** oppure contattare Dell (consultare la sezione "Come contattare Dell" a pagina [62\)](#page-63-0) per richiedere assistenza.

**USB over current error** (**Errore sovracorrente USB**): scollegare la periferica USB. Per poter funzionare correttamente la periferica USB richiede alimentazione supplementare. Utilizzare una fonte di alimentazione esterna per collegare la periferica USB oppure, se la periferica è dotata di due cavi USB, collegarli entrambi.

**NOTICE - Hard Drive SELF MONITORING SYSTEM has reported that a parameter has exceeded its normal operating range. Dell recommends that you back up your data regularly. A parameter out of range may or may not indicate a potential hard drive problem (AVVISO - Il sistema S.M.A.R.T (Self Monitoring and Reporting Technology) del disco rigido ha riportato che un parametro ha superato il suo normale intervallo operativo. Dell consiglia di eseguire il backup dei dati regolarmente. Un parametro fuori intervallo potrebbe indicare o non indicare un potenziale problema relativo al disco rigido)**: errore S.M.A.R.T, possibile errore dell'unità disco rigido. Per richiedere assistenza, contattare Dell (consultare la sezione "Come contattare Dell" a pagina [62](#page-63-0)).

### **Strumento di risoluzione dei problemi relativi all'hardware**

Durante l'installazione del sistema operativo, se una periferica non viene rilevata oppure viene rilevata una periferica non correttamente configurata, è possibile utilizzare lo **strumento di risoluzione dei problemi relativi all'hardware** per risolvere l'incompatibilità.

Per avviare lo strumento di risoluzione dei problemi relativi all'hardware, attenersi alla seguente procedura:

- **1.** Fare clic su Start <sup>*→*</sup> → Guida e supporto **tecnico**.
- **2.** Digitare strumento di risoluzione dei problemi hardware nel campo di ricerca e premere <Invio> per avviare la ricerca.
- **3.** Nei risultati della ricerca, selezionare l'opzione che descrive meglio il problema e seguire il resto della procedura di risoluzione dei problemi.

## <span id="page-44-0"></span>**Dell Diagnostics**

Se si verifica un problema relativo al computer, effettuare i controlli descritti in "Problemi relativi a blocchi e software" a pagina [37](#page-38-0) ed eseguire il programma Dell Diagnostics prima di contattare Dell per richiedere assistenza tecnica.

Prima di iniziare, si raccomanda di stampare queste procedure.

- **NOTA:** Dell Diagnostics funziona solo su computer Dell.
- **NOTA:** il disco Drivers and Utilities è opzionale e potrebbe non essere fornito con il computer.

Consultare la sezione Installazione del sistema del *Manuale di manutenzione* per rivedere le informazioni sulla configurazione del computer e accertarsi che la periferica da controllare sia visualizzata nel programma di configurazione del sistema e che sia attiva.

Avviare Dell Diagnostics dal disco rigido o dal disco Drivers and Utilities.

### **Avvio di Dell Diagnostics dal disco rigido**

Dell Diagnostics si trova in una partizione di utilità diagnostica nascosta sul disco rigido.

- **NOTA:** se il computer non riesce a  $\mathbb{Z}$ visualizzare un'immagine sullo schermo, contattare Dell (consultare la sezione "Come contattare Dell" a pagina [62](#page-63-0)).
- **1.** Accertarsi che il computer sia collegato a una presa elettrica che si è certi funzioni correttamente.
- **2.** Accendere (o riavviare) il computer.
- **3.** Quando viene visualizzato il logo DELL™, premere immediatamente <F12>. Selezionare **Diagnostics (Diagnostica)** nel menu di avvio e premere <Invio>.
- **NOTA:** se si attende troppo a lungo e <u>M</u> viene visualizzato il logo del sistema operativo, attendere fino a quando non viene visualizzato il desktop di Microsoft® Windows®, quindi spegnere il computer ed eseguire un nuovo tentativo.

**NOTA:** se viene visualizzato un messaggio indicante che non è stata trovata alcuna partizione dell'utilità diagnostica, eseguire Dell Diagnostics dal disco Drivers and **Utilities.** 

Se viene avviata la procedura PSA (Pre-boot System Assessment, autovalutazione del sistema di preavvio):

- a. La procedura PSA avvia le verifiche.
- b. Se la procedura PSA viene completata senza problemi, viene visualizzato il sequente messaggio: "No problems have been found with this system so far. Do you want to run the remaining memory tests? This will take about 30 minutes or more. Do you want to continue? (Recommended) (Finora non sono stati riscontrati problemi nel sistema. Eseguire le altre verifiche

della memoria? Questa operazione richiederà almeno 30 minuti. Continuare? (Scelta consigliata))".

c. Se sono stati riscontrati problemi di memoria, premere <y>, altrimenti premere <n>.

Viene visualizzato il seguente messaggio: "Booting Dell Diagnostic Utility Partition. Press any key to continue". (Avvio della partizione dell'utilità Dell Diagnostics. Premere un tasto per continuare).

#### d. Premere un tasto per accedere alla schermata **Choose An Option** (**Scegliere un'opzione**).

Se la procedura PSA non viene avviata: Premere un tasto per avviare Dell Diagnostics dalla partizione di utilità diagnostica sul disco rigido e passare alla finestra **Choose An Option** (**Scegliere un'opzione**)

- **4.** Selezionare il test che si desidera eseguire.
- **5.** Se durante il test viene riscontrato un problema, verrà visualizzato un messaggio contenente il codice di errore e la descrizione del problema. Annotare l'errore e la descrizione del problema, quindi contattare Dell (consultare la sezione "Come contattare Dell" a pagina [62](#page-63-0)).
- **NOTA:** il numero di servizio del computer viene visualizzato nella parte superiore della schermata di ogni test. Tale numero consente di identificare il computer quando si contatta Dell.
- **6.** Al termine dei test, chiudere la schermata corrente per tornare alla schermata **Choose An Option** (**Scegliere un'opzione**).
- **7.** Per uscire da Dell Diagnostics e riavviare il computer, fare clic su **Exit** (**Esci**).

### **Avvio di Dell Diagnostics dal disco Drivers and Utilities**

**1.** Inserire il disco Drivers and Utilities.

- **2.** Arrestare il sistema e riavviare il computer. Quando viene visualizzato il logo DELL, premere immediatamente <F12>.
- **NOTA:** se si attende troppo a lungo e viene visualizzato il logo del sistema operativo, attendere fino a quando non viene visualizzato il desktop di Microsoft® Windows®, quindi spegnere il computer ed eseguire un nuovo tentativo.
- **NOTA:** tramite la procedura descritta in seguito, viene modificata la seguenza di avvio per una sola volta. La volta successiva, il sistema verrà avviato in base alle periferiche specificate nel programma di installazione del sistema.
- **3.** Quando viene visualizzato l'elenco delle periferiche di avvio, evidenziare **CD/DVD/ CD-RW** e premere <Invio>.
- **4.** Nel menu visualizzato, selezionare l'opzione **Boot from CD-ROM** (**Avvia da CD-ROM**), quindi premere <Invio>.

**Utilizzo degli strumenti di supporto**

- **5.** Digitare 1 per avviare il menu del CD e premere <Invio> per procedere.
- **6.** Nell'elenco numerato, selezionare **Run the 32 Bit Dell Diagnostics** per eseguire Dell Diagnostics a 32 bit. Se vengono elencate più versioni, scegliere quella appropriata per il computer in uso.
- **7.** Selezionare il test che si desidera eseguire.
- **8.** Se durante il test viene riscontrato un problema, verrà visualizzato un messaggio contenente il codice di errore e la descrizione del problema. Annotare l'errore e la descrizione del problema, quindi contattare Dell (consultare la sezione "Come contattare Dell" a pagina [62](#page-63-0)).
- 

**NOTA:** il numero di servizio del computer viene visualizzato nella parte superiore della schermata di ogni test. Tale numero consente di identificare il computer quando si contatta Dell.

- **9.** Al termine dei test, chiudere la schermata corrente per tornare alla schermata **Choose An Option** (**Scegliere un'opzione**).
- **10.** Per uscire da Dell Diagnostics e riavviare il computer, fare clic su **Exit** (**Esci**).
- **11.** Rimuovere il disco Drivers and Utilities.

# **Ripristino del sistema operativo**

Il sistema operativo può essere ripristinato utilizzando i seguenti metodi:

- • Ripristino configurazione di sistema riporta il sistema a uno stato operativo precedente, senza alcun effetto sui file di dati. Utilizzare il Ripristino configurazione di sistema come soluzione iniziale per ripristinare il sistema operativo e conservare i file di dati.
- • Dell Factory Image Restore riporta il disco rigido allo stato operativo in cui si trovava al momento dell'acquisto. Questa procedura elimina definitivamente tutti i dati presenti nel disco rigido e rimuove qualsiasi programma installato dopo aver ricevuto il computer. Utilizzare Dell Factory Image Restore solo se il problema del sistema operativo non è stato risolto con Ripristino configurazione di sistema.
- • Se insieme al computer è stato consegnato un disco del sistema operativo, è possibile utilizzarlo per ripristinare il sistema operativo. Anche l'utilizzo del disco del sistema operativo, tuttavia, implica l'eliminazione di tutti i dati presenti sul disco rigido. Utilizzare il disco solo se il problema del sistema operativo non è stato risolto con il ripristino del sistema.

## <span id="page-49-0"></span>**Ripristino configurazione di sistema**

I sistemi operativi Windows forniscono l'opzione Ripristino configurazione di sistema che consente di riportare il computer a uno stato operativo precedente (senza modificare i file di dati) nel caso in cui eventuali modifiche dell'hardware, del software o di altre impostazioni di sistema avessero lasciato il computer in uno stato operativo non idoneo. Tutte le modifiche eseguite sul computer dal ripristino del sistema sono totalmente reversibili.

- **ATTENZIONE: eseguire backup regolari dei file di dati. Il ripristino del sistema non esegue il monitoraggio o il ripristino di questi file.**
- **NOTA:** le procedure descritte nel presente documento sono destinate alla visualizzazione predefinita di Windows, pertanto potrebbero non essere applicabili se il computer Dell™ è stato configurato con la visualizzazione classica di Windows.

### **Avvio Ripristino configurazione di sistema**

#### Windows XP

- **1.** Fare clic su **Start**→ **Tutti i programmi**→ **Accessori**→ **Utilità di sistema**→ **Ripristino configurazione di sistema**.
- **2.** Nella schermata iniziale, fare clic su **Avanti**.
- **3.** Seguire le istruzioni visualizzate.

Windows Vista o Windows 7

- **1.** Fare clic su **Start** .
- **2.** Nella casella **Inizia ricerca**, digitare Ripristino configurazione di sistema e premere <Invio>.
- **NOTA:** potrebbe essere visualizzata la finestra **Controllo account utente**. Un amministratore del computer può fare clic su **Continua**, ma un utente normale deve rivolgersi all'amministratore per continuare l'operazione desiderata.
- **3.** Fare clic su **Avanti** e seguire le altre istruzioni visualizzate.

Se il problema non viene risolto con il ripristino del sistema, è possibile annullare l'ultimo ripristino eseguito.

### **Annullamento dell'ultimo ripristino del sistema**

- 
- **NOTA:** prima di annullare l'ultimo ripristino del sistema, salvare e chiudere tutti i file aperti e uscire da tutti i programmi in esecuzione. Non modificare, aprire o eliminare alcun file o programma prima del completamento del ripristino.

Windows XP

- **1.** Fare clic su **Start**→ **Tutti i programmi**→ **Accessori**→ **Utilità di sistema**→ **Ripristino configurazione di sistema**.
- **2.** Nella schermata iniziale, fare clic su **Ripristina uno stato precedente del computer**.
- **3.** Seguire le istruzioni visualizzate.

#### Windows Vista o Windows 7

- **1.** Fare clic su **Start** .
- **2.** Nella casella **Inizia ricerca**, digitare Ripristino configurazione di sistema e premere <Invio>.
- **3.** Selezionare **Annulla ultima operazione di ripristino** e fare clic su **Avanti**.

## **Dell Factory Image Restore**

- **ATTENZIONE: con Dell Factory Image Restore vengono eliminati definitivamente tutti i dati presenti sul disco rigido e vengono rimossi tutti i programmi o i driver installati dopo avere ricevuto il computer. Se possibile, eseguire il backup dei dati prima di utilizzare questa opzione. Utilizzare Dell Factory Image Restore solo se il problema del sistema operativo non è stato risolto con Ripristino configurazione di sistema.**
- $\mathscr{U}$

**NOTA:** Dell Factory Image Restore potrebbe non essere disponibile in alcuni paesi o su determinati computer.

Utilizzare Dell Factory Image Restore come ultima risorsa per ripristinare il sistema operativo. Questa opzione consente di ripristinare il disco rigido allo stato operativo in cui si trovava quando è stato acquistato il computer. Qualsiasi programma o file aggiunto dopo l'acquisto del computer, inclusi file di dati, vengono eliminati definitivamente dal disco rigido. I file di dati comprendono documenti, fogli elettronici, messaggi di posta elettronica, foto digitali, file musicali e così via. Se possibile, effettuare un backup di tutti i dati prima di utilizzare Factory Image Restore.

### **Esecuzione di Dell Factory Image Restore**

- **1.** Accendere il computer. Quando viene visualizzato il logo Dell, premere più volte <F8> per accedere alla finestra **Advanced Boot Options** (**Opzioni di avvio avanzate**).
- **NOTA:** se si attende troppo a lungo e viene visualizzato il logo del sistema operativo, attendere fino a quando non viene visualizzato il desktop di Microsoft® Windows®, quindi spegnere il computer ed eseguire un nuovo tentativo.
- **2.** Selezionare **Ripristina il computer**.
- **3.** Viene visualizzata la finestra **Opzioni ripristino di sistema**.
- **4.** Selezionare un layout di tastiera e fare clic su **Avanti**.
- **5.** Per visualizzare le opzioni di ripristino, accedere come utente locale. Per accedere al prompt dei comandi, digitare administrator (amministratore) nel campo **Nome utente**e poi fare clic su **OK**.
- **6.** Fare clic su **Dell Factory Image Restore**. Viene visualizzata la schermata iniziale di **Dell Factory Image Restore**.
- **NOTA:** a seconda della configurazione, può essere necessario selezionare **Dell Factory Tools (Utilità di fabbrica Dell)**, quindi **Dell Factory Image Restore**.
- **7.** Fare clic su **Avanti**. Viene visualizzata la schermata **Conferma eliminazione dati**.
- **NOTA:** se non si desidera continuare con Factory Image Restore, fare clic su **Annulla**.

**8.** Selezionare la casella di controllo per confermare che si desidera continuare a riformattare il disco rigido e ripristinare la condizione di fabbrica del software di sistema, quindi fare clic su **Next** (**Avanti**).

Viene avviato il processo di ripristino, che richiede almeno 5 minuti. Viene visualizzato un messaggio indicante che sono state ripristinate le condizioni di fabbrica del sistema operativo e delle applicazioni preinstallate.

**9.** Fare clic su **Fine** per riavviare il computer.

## **Reinstallazione del sistema operativo**

### **Operazioni preliminari**

Se si intende reinstallare il sistema operativo Microsoft® Windows® per risolvere un problema con un nuovo driver installato, tentare prima di utilizzare il ripristino dei driver di periferica di Windows.

Per ripristinare i driver di periferica:

Windows XP

- **1.** Fare clic su **Start**.
- **2.** Fare clic con il pulsante destro del mouse su **Risorse del computer**.
- **3.** Fare clic su **Proprietà**→ **Hardware**→ **Gestione periferiche**.
- **4.** Fare clic con il pulsante destro del mouse sul dispositivo per cui è stato installato il nuovo driver e fare clic su **Proprietà**.
- **5.** Fare clic sulla scheda **Driver** → **Ripristina drive**r.

### Windows Vista o Windows 7

- **1.** Fare clic su **Start** .
- **2.** Fare clic con il pulsante destro del mouse su **Computer**.
- **3.** Fare clic su **Proprietà**→ **Gestione dispositivi**.
- **4.** Fare clic con il pulsante destro del mouse sul dispositivo per cui è stato installato il nuovo driver e fare clic su **Proprietà**.
- **5.** Fare clic sulla scheda **Driver** → **Ripristina drive**r.

Se il problema non viene risolto, utilizzare Ripristino configurazione di sistema per riportare il sistema operativo allo stato operativo in cui si trovava prima di installare il nuovo driver. Consultare la sezione "Ripristino configurazione di sistema" a pagina [48](#page-49-0).

**ATTENZIONE: prima di eseguire l'installazione, eseguire il backup di tutti i file di dati presenti sul disco rigido primario. Nelle configurazioni standard dei dischi rigidi, il disco rigido primario è la prima unità rilevata dal computer**.

Per reinstallare Windows, sono necessari i seguenti supporti:

- • Il disco del sistema operativo Dell
- • Il disco Drivers and Utilities Dell
- **NOTA:** il disco Drivers and Utilities Dell  $\mathscr{U}$ contiene i driver installati nella fase di assemblaggio del computer. Utilizzare il disco Drivers and Utilities Dell per caricare tutti i driver necessari. A seconda del paese in cui è stato ordinato il computer, i dischi Drivers and Utilities e del sistema operativo Dell potrebbero non essere forniti con il computer.

### **Reinstallazione di Microsoft**® **Windows**®

Il completamento del processo di reinstallazione può impiegare 1 - 2 ore. Dopo avere reinstallato il sistema operativo, è necessario reinstallare anche i driver delle periferiche, il programma antivirus e gli altri software.

- **1.** Salvare e chiudere eventuali file aperti e uscire da tutti i programmi in esecuzione.
- **2.** Inserire il disco del sistema operativo.
- **3.** Fare clic su **Esci** se viene visualizzato il messaggio **Installazione di Windows**.
- **4.** Riavviare il computer.
- **5.** Quando viene visualizzato il logo DELL, premere immediatamente <F12>.
- **NOTA:** se si attende troppo a lungo e viene visualizzato il logo del sistema operativo, attendere fino a quando non viene visualizzato il desktop di Microsoft® Windows®, quindi spegnere il computer ed eseguire un nuovo tentativo.
- **NOTA:** tramite la procedura descritta in  $\mathscr{M}$ seguito, viene modificata la sequenza di avvio per una sola volta. La volta successiva, il sistema verrà avviato in base alle periferiche specificate nel programma di installazione del sistema.
- **6.** Quando viene visualizzato l'elenco delle periferiche di avvio, evidenziare **CD/DVD/ CD-RW Drive** e premere <Invio>.
- **7.** Premere un tasto per **eseguire l'avvio da CD-ROM** e completare l'installazione seguendo le istruzioni visualizzate.

# **Come ottenere assistenza**

In caso di problemi con il computer, è possibile completare la seguente procedura per individuare e risolvere il problema:

- **1.** Consultare la sezione "Risoluzione dei problemi" a pagina [32](#page-33-0) per le informazioni e le procedure relative al problema del computer.
- **2.** Consultare la sezione "Dell Diagnostics" a pagina [43](#page-44-0) per le procedure relative all'esecuzione di Dell Diagnostics.
- **3.** Compilare l'"Elenco di controllo della diagnostica" a pagina [61](#page-62-0).
- **4.** Utilizzare la gamma completa di servizi in linea disponibili sul sito Web del supporto Dell (**support.dell.com**) per ricevere assistenza sulle procedure di installazione e risoluzione dei problemi. Per un elenco più dettagliato del supporto Dell in linea, consultare la sezione "Servizi in linea" a pagina [56](#page-57-0).
- **5.** Se il problema non è stato risolto seguendo le indicazioni precedentemente fornite, consultare la sezione "Come contattare Dell" a pagina [62](#page-63-0).
- **NOTA:** chiamare il supporto Dell da un telefono in prossimità del computer in modo da poter eseguire eventuali procedure indicate dal personale di assistenza.
- **NOTA:** il sistema Codice del servizio espresso di Dell potrebbe non essere disponibile in tutti i paesi.

Quando richiesto dal sistema telefonico automatizzato di Dell, inserire il Codice del servizio espresso per inoltrare la chiamata al personale di assistenza competente. Se il Codice del servizio espresso non è disponibile, aprire la cartella **Dell Accessories** (**Accessori Dell**), fare doppio clic sull'icona del **codice del servizio espresso** e seguire le istruzioni.

**MOTA:** alcuni dei seguenti servizi non sono sempre disponibili in tutte le aree geografiche esterne agli Stati Uniti continentali. Per informazioni sulla disponibilità, contattare il rappresentante Dell locale.

### **Supportotecnico e servizio clienti**

Il servizio di supporto tecnico Dell è disponibile per rispondere a domande sull'hardware Dell. Il personale del supporto si serve di strumenti di diagnostica computerizzata per poter fornire risposte rapide e accurate.

Per contattare il servizio di supporto tecnico di Dell, consultare la sezione "Prima di contattare Dell" a pagina [59](#page-60-0), quindi controllare le informazioni di contatto relative alla propria area geografica o visitare il sito **support.dell.com**.

## **DellConnect**

DellConnect™ è uno strumento semplice per l'accesso in linea che permette al personale dell'assistenza Dell e dei servizi di supporto di accedere al computer dell'utente mediante una connessione a banda larga, diagnosticare il problema e risolverlo sotto la supervisione dell'utente stesso. Per ulteriori informazioni, visitare **support.dell.com**/**dellconnect**.

## <span id="page-57-0"></span>**Servizi in linea**

Nei seguenti siti Web è possibile reperire informazioni sui prodotti e sui servizi Dell:

- • **www.dell.com**
- • **www.dell.com/ap** (solo paesi dell'area Asia/ Pacifico)
- • **www.dell.com/jp** (solo Giappone)
- • **www.euro.dell.com** (solo Europa)
- • **www.dell.com/la** (solo paesi dell'America Latina e dei Caraibi)
- • **www.dell.ca** (solo Canada)

È possibile accedere al supporto Dell tramite i seguenti siti Web e indirizzi di posta elettronica:

### **Siti Web del supporto Dell**

- • **support.dell.com**
- • **support.jp.dell.com** (solo Giappone)
- • **support.euro.dell.com** (solo Europa)

### **Indirizzi di posta elettronica del supporto Dell**

- • **mobile\_support@us.dell.com**
- • **support@us.dell.com**
- • **la-techsupport@dell.com** (solo paesi dell'America Latina e dei Caraibi)
- • **apsupport@dell.com** (solo paesi dell'area Asia/Pacifico)

### **Indirizzi di posta elettronica del settore marketing e vendite Dell**

- • **apmarketing@dell.com** (solo paesi dell'area Asia/Pacifico)
- • **sales\_canada@dell.com** (solo Canada)

### **FTP (File Transfer Protocol) anonimo**

### • **ftp.dell.com**

Accedere come utente anonimo e utilizzare il proprio indirizzo di posta elettronica come password.

### **Sistema di controllo automatizzato dello stato degli ordini**

Per controllare lo stato dell'ordine di un prodotto Dell, accedere al sito Web **support.dell.com** o telefonare al servizio di controllo automatizzato dello stato degli ordini. Una voce registrata richiederà le informazioni necessarie per identificare l'ordine e fornire le relative informazioni. Per reperire il numero di telefono per il proprio paese, consultare la sezione "Come contattare Dell" a pagina [62.](#page-63-0)

In caso di problemi relativi al proprio ordine, ad esempio parti mancanti o non corrispondenti oppure errori di fatturazione, rivolgersi all'assistenza clienti Dell. Durante la telefonata, tenere a portata di mano la fattura o la distinta di imballaggio. Per reperire il numero di telefono relativo al proprio paese, consultare la sezione "Come contattare Dell" a pagina [62](#page-63-0).

## **Informazioni sul prodotto**

Per ottenere informazioni su altri prodotti Dell o per inoltrare un ordine, visitare il sito Web Dell all'indirizzo **www.dell.com**. Per ottenere il numero di telefono per il proprio paese o per parlare con uno specialista dell'ufficio vendite, consultare la sezione "Come contattare Dell" a pagina [62.](#page-63-0)

### **Restituzione dei componenti in garanzia per la riparazione o il rimborso**

Preparare i componenti da restituire, per la riparazione o il rimborso, seguendo la procedura descritta di seguito:

- **NOTA:** prima di restituire il prodotto a Dell, eseguire un backup di tutti i dati sul disco rigido o su altre periferiche di archiviazione presenti nel prodotto. Eliminare tutte le informazioni riservate, proprietarie e personali e gli eventuali supporti rimovibili, quali CD e PC card. Dell non è responsabile delle informazioni riservate, proprietarie o personali, della perdita o del danneggiamento dei dati, né della perdita o del danneggiamento dei supporti rimovibili inclusi nei componenti da restituire.
- **1.** Contattare Dell per ottenere un numero RMA (Return Material Authorization;

autorizzazione per la restituzione di materiali) che dovrà essere riportato in modo ben visibile sulla parte esterna dell'imballaggio.

Per reperire il numero di telefono relativo al proprio paese, consultare la sezione "Come contattare Dell" a pagina [62](#page-63-0).

- **2.** Allegare una copia della fattura e una lettera in cui si riportano i motivi della restituzione.
- **3.** Includere una copia dell'Elenco di controllo della diagnostica (consultare "Elenco di controllo della diagnostica" a pagina [61\)](#page-62-0), che riporti i test eseguiti e i messaggi di errore notificati da Dell Diagnostics (consultare la sezione "Dell Diagnostics" a pagina [43\)](#page-44-0).
- **4.** Se la restituzione è per il rimborso, includere eventuali accessori appartenenti all'oggetto della restituzione (cavi di alimentazione, software, guide e così via).
- **5.** Imballare il prodotto da restituire nella confezione originale o in una analoga.
- **NOTA:** le spese di spedizione sono a carico del cliente. Il cliente dovrà inoltre provvedere personalmente ad assicurare il prodotto restituito e assumersi ogni responsabilità in caso di smarrimento durante la spedizione. Non verranno accettati pacchi in contrassegno.
- <span id="page-60-0"></span>**MOTA:** i prodotti restituiti che non soddisfano tutti i precedenti requisiti saranno rifiutati dall'ufficio ricezione merci di Dell e rispediti al mittente.

## **Prima di contattare Dell**

**NOTA:** prima di chiamare, tenere a portata di mano il Codice del servizio espresso. Il codice consente al sistema telefonico di supporto automatico di Dell di inoltrare la telefonata in modo più efficiente. È possibile che venga richiesto il numero di servizio

### **Individuazione del numero di servizio**

Il numero di servizio si trova sotto la base del computer.

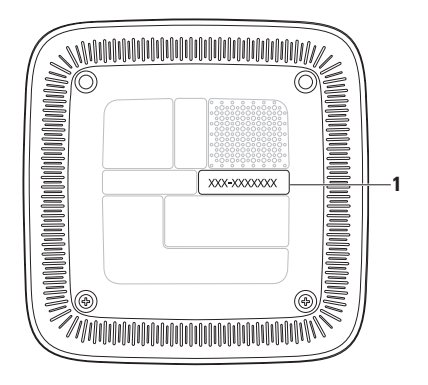

**1** Numero di servizio/Codice del servizio espresso

Ricordarsi di compilare l'Elenco di controllo della diagnostica riportato di seguito. Se possibile, prima di chiamare Dell per ricevere assistenza, accendere il computer e chiamare da un telefono vicino al computer. È possibile che venga chiesto di immettere alcuni comandi dalla tastiera, di fornire informazioni dettagliate durante le operazioni o di provare altre procedure per la risoluzione dei problemi che possono essere eseguite solo sul computer stesso. Accertarsi che la documentazione del computer sia disponibile.

#### <span id="page-62-0"></span>**Elenco di controllo della diagnostica**

- • Nome:
- • Data:
- • Indirizzo:
- • Numero di telefono:
- • Numero di servizio/Codice di servizio espresso (riportato su un'etichetta sotto la base del computer):
- • Numero RMA (se fornito dal supporto tecnico di Dell):
- • Sistema operativo e versione:
- • Periferiche:
- • Schede di espansione:
- • Il computer è collegato a una rete? Sì/No
- • Rete, versione e scheda di rete:
- • Programmi e versioni:

Consultare la documentazione del sistema operativo in dotazione per determinare il contenuto dei file di avvio del sistema. Se il computer è collegato a una stampante, stampare ogni file. In caso contrario, prendere nota del contenuto prima di chiamare Dell.

- • Messaggio di errore, codice bip o codice diagnostico:
- • Descrizione del problema e procedure di risoluzione eseguite:

## <span id="page-63-0"></span>**Come contattare Dell**

Per i clienti negli Stati Uniti, chiamare il numero 800WWW-DELL (800-999-3355).

**NOTA:** se non si dispone di una connessione Internet attiva, è possibile reperire le informazioni di contatto sulla fattura di acquisto, sulla distinta di imballaggio o sul catalogo prodotti Dell.

Dell fornisce numerose opzioni di assistenza e supporto tramite Internet o telefono. La disponibilità varia in base al paese e al prodotto, e alcuni servizi potrebbero non essere disponibili nella propria area geografica. Per rivolgersi a Dell per problematiche relative alla vendita, al supporto tecnico o all'assistenza clienti:

- **1.** Visitare il sito **support.dell.com**.
- **2.** Verificare il proprio paese o area geografica nel menu a discesa **Choose A Country/ Region** (**Scegli un paese/regione**), nella parte inferiore della pagina, per scegliere un paese.
- **3.** Fare clic su **Contattaci** sul lato sinistro della pagina.
- **4.** Selezionare il collegamento al servizio o al supporto desiderato.
- **5.** Scegliere il metodo più conveniente per contattare Dell.

# **Ulteriori informazioni e risorse**

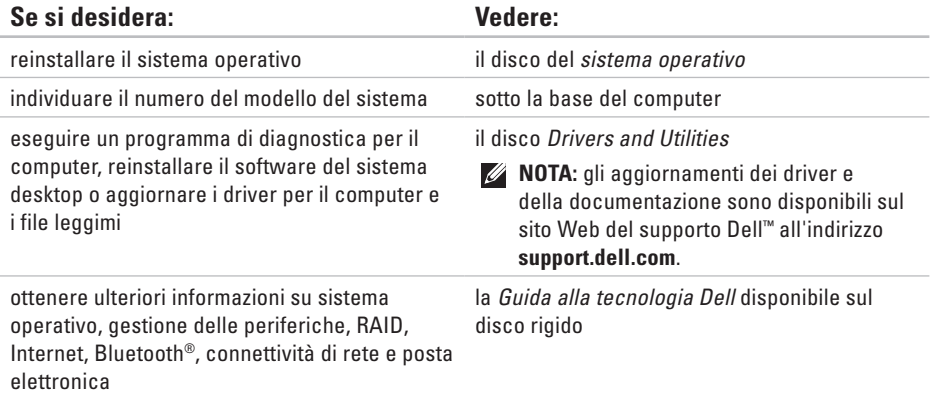

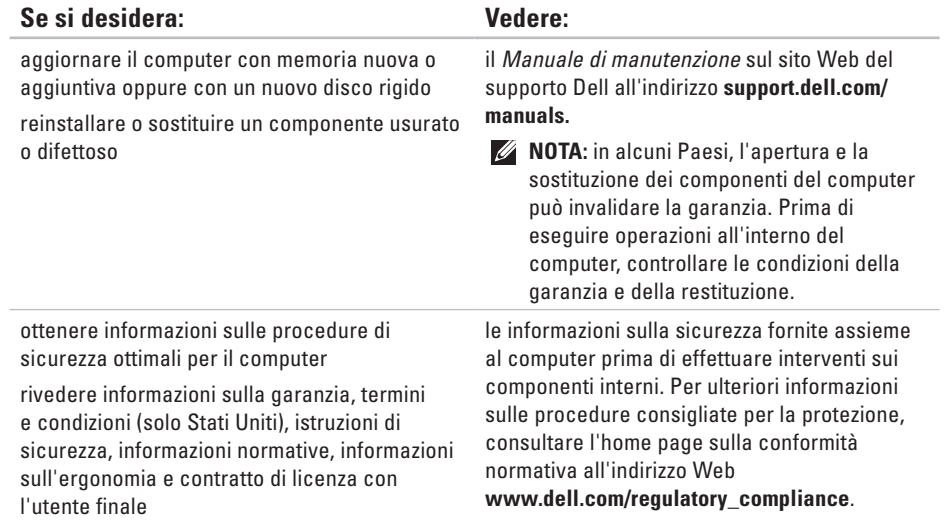

#### **Ulteriori informazioni e risorse**

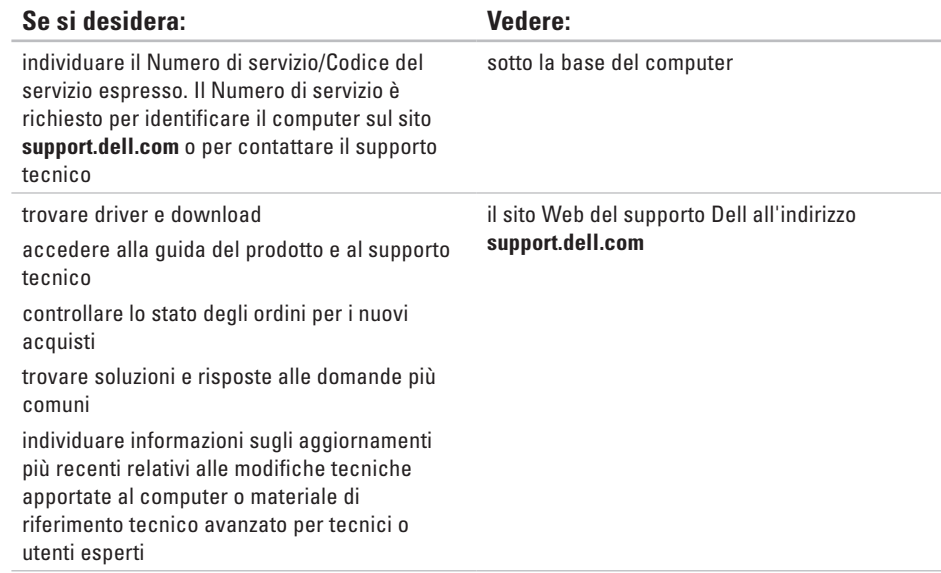

# <span id="page-67-0"></span>**Specifiche generali**

Questa sezione fornisce informazioni per la configurazione, l'aggiornamento dei driver e l'upgrade del computer.

Per informazioni più dettagliate, consultare le Specifiche complete sul sito Web del supporto Dell all'indirizzo **support.dell.com/manuals**.

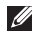

**NOTA:** le offerte possono variare in base all'area geografica. Per ulteriori informazioni sulla configurazione del computer, fare clic su **Start** → **Guida e supporto tecnico** e selezionare l'opzione per visualizzare le informazioni sul computer.

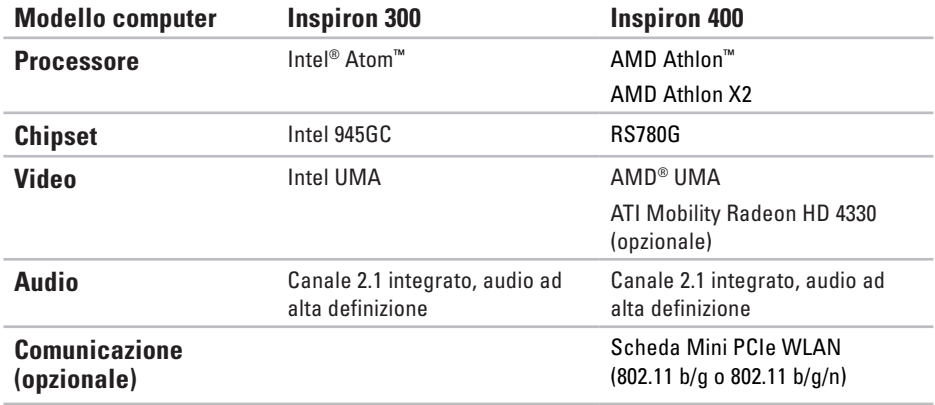

#### **Specifiche generali**

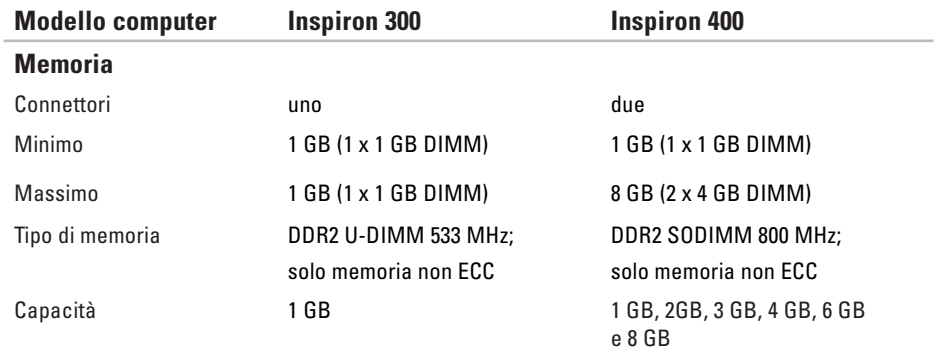

**NOTA:** per istruzioni sull'aggiornamento della memoria, consultare il *Manuale di manutenzione* sul sito Web del supporto Dell all'indirizzo **support.dell.com/manuals.**

### **Specifiche generali**

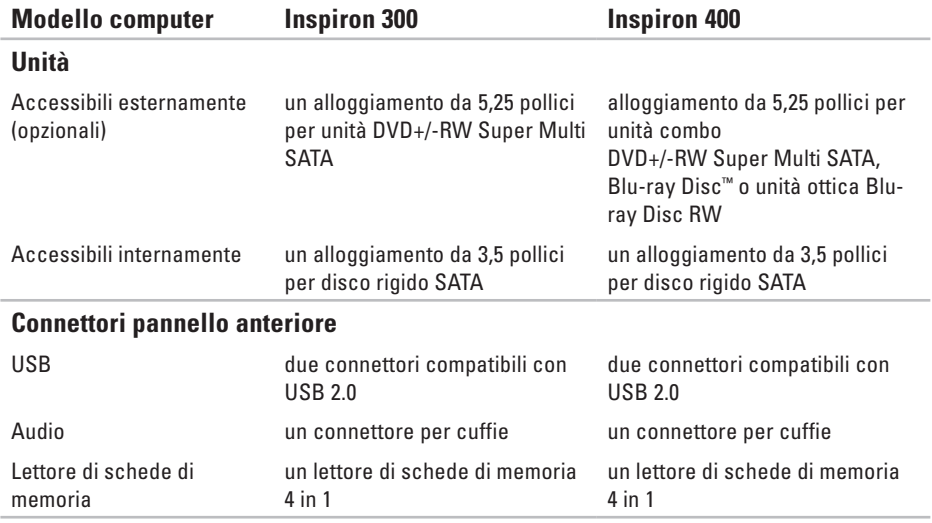

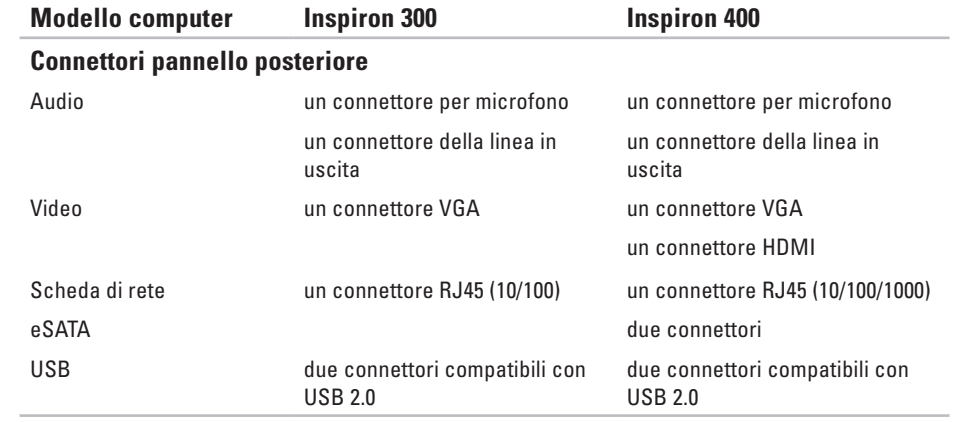
#### **Specifiche generali**

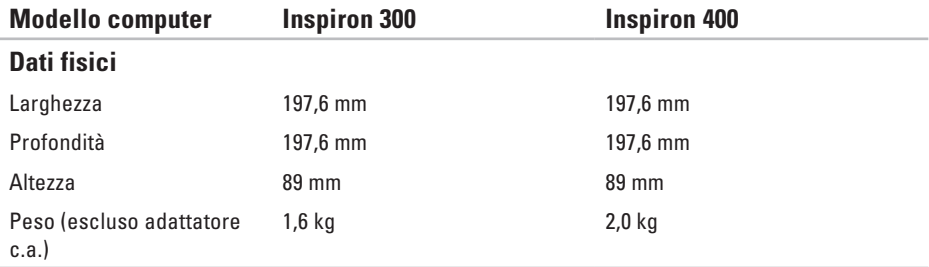

#### <span id="page-73-0"></span>**Specifiche generali**

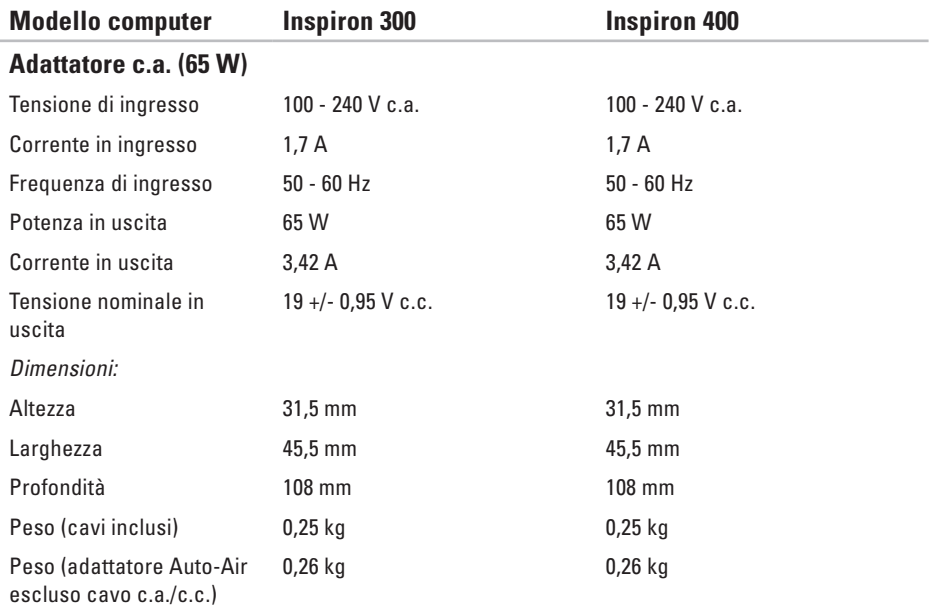

<span id="page-74-0"></span>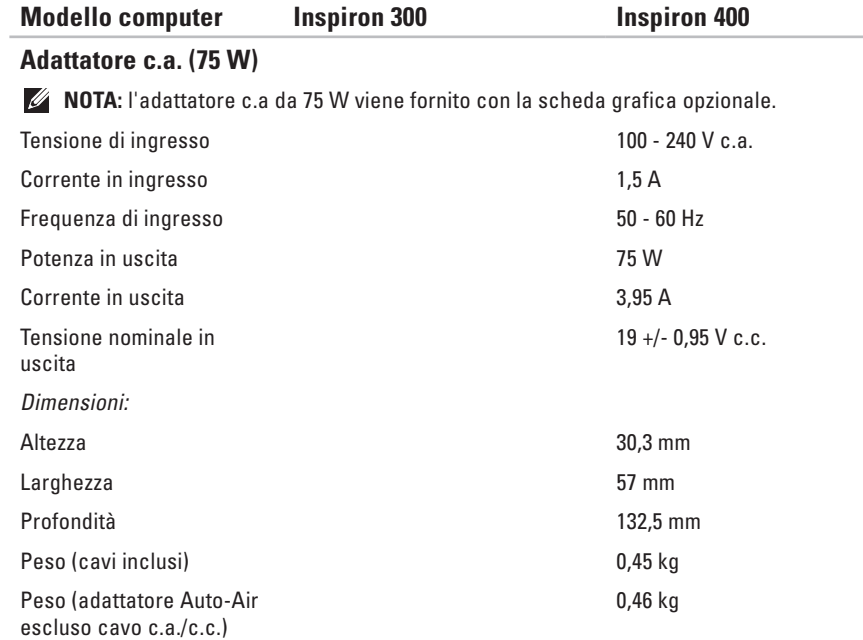

#### <span id="page-75-0"></span>**Ambiente del computer**

Intervalli di temperatura:

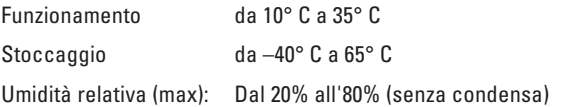

Vibrazione massima (con uno spettro a vibrazione casuale che simula l'ambiente dell'utente):

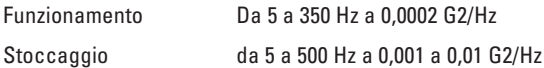

Massima resistenza agli urti (misurata con le testine del disco rigido in posizione di riposo e un impulso semisinusoidale di 2 ms):

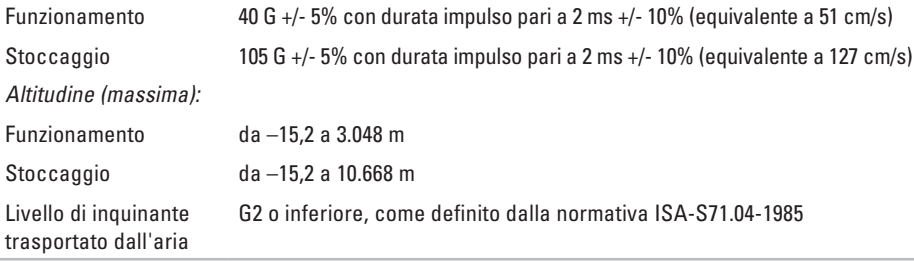

## **Informazioni per NOM o Official Mexican Standard (standard ufficiale messicano) (solo per il Messico)**

Le seguenti informazioni riguardano l'apparecchiatura o le apparecchiature descritte nel presente documento in conformità alle normative NOM (Official Mexican Standard, standard ufficiale messicano):

#### **Importatore:**

Dell México S.A. de C.V. Paseo de la Reforma 2620 – Flat 11° Col. Lomas Altas 11950 México, D.F.

#### **Appendice**

#### **Computer portatili**

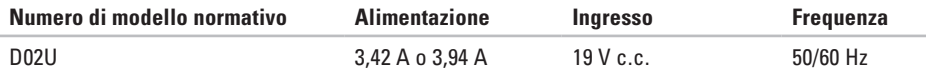

Per maggiori dettagli, leggere le informazioni sulla sicurezza fornite con il computer.

Per ulteriori informazioni sulle procedure consigliate per la protezione, consultare l'home page sulla conformità normativa all'indirizzo Web **www.dell.com/regulatory\_compliance**.

# **Indice**

## **A**

accesso FTP, anonimo **[5](#page-57-0) 6** adattatore c.a.

dimensioni e peso **[7](#page-73-0) 2**, **[7](#page-74-0) 3** assistenza clienti **5 [5](#page-56-0)** assistenza tecnica **[5](#page-56-0) 5**

### **B**

backup creazione **[3](#page-31-0) 0**

### **C**

CD, riproduzione e creazione **2 [6](#page-27-0)** chiamare Dell **[6](#page-61-0) 0** Codice di servizio espresso **[5](#page-55-0) 4**

collegamento cavo di rete opzionale **[1](#page-11-0) 0** display **[6](#page-7-0)** come contattare Dell in linea **6 [2](#page-63-0)** connessione a Internet **[1](#page-15-0) 4** connessione di rete correzione **[3](#page-34-0) 3** connessione di rete wireless **3 [3](#page-34-0)** connettori anteriori **[5](#page-6-0)**, **1 [9](#page-20-0)**

### **D**

DellConnect **5 [5](#page-56-0)** Dell Diagnostics **[4](#page-44-0) 3** Dell Dock **[3](#page-32-0) 1** disco rigido tipo **[6](#page-70-0) 9**

#### **Indice**

driver e download **[65](#page-66-0)** DVD, riproduzione e creazione **[26](#page-27-0)**

## **E**

Elenco di controllo della diagnostica **[60](#page-61-0)** energia

risparmio **[28](#page-29-0)**

## **F**

funzioni del computer **[26](#page-27-0)** funzioni software **[26](#page-27-0)**

## **I**

indirizzi di posta elettronica per assistenza tecnica **[56](#page-57-0)** indirizzi di posta elettronica per assistenza **[56](#page-57-0)** ISP

Internet Service Provider **[14](#page-15-0)**

## **M**

messaggi di sistema **[40](#page-41-0)**

### **N**

Numero di servizio **[61](#page-62-0)**

#### **P**

personalizzazione desktop **[26](#page-27-0)** impostazioni di risparmio energetico **[28](#page-29-0)** problemi di alimentazione, risoluzione **[34](#page-35-0)** problemi di memoria risoluzione **[36](#page-37-0)** problemi hardware diagnostica **[42](#page-43-0)** problemi, risoluzione **[32](#page-33-0)** problemi software **[37](#page-38-0)**

**Indice** 

prodotti

informazioni e acquisto **[57](#page-58-0)** pulsante di espulsione **[20](#page-21-0)**

## **R**

reinstallazione di Windows **[47](#page-48-0)** restituzioni in garanzia **[58](#page-59-0)** Ripristino configurazione di sistema **[47](#page-48-0)** risoluzione dei problemi **[32](#page-33-0)** risparmio energetico **[28](#page-29-0)**

### **S**

siti di assistenza nel mondo **[56](#page-57-0)** sito Web del supporto Dell **[65](#page-66-0)** slot cavo di sicurezza **[24](#page-25-0)** specifiche **[66](#page-67-0)** spedizione prodotti per la restituzione o la riparazione **[58](#page-59-0)** stato ordine **[57](#page-58-0)** Strumento di risoluzione dei problemi relativi all'hardware **[42](#page-43-0)**

## **T**

temperatura

intervalli di funzionamento e stoccaggio **[74](#page-75-0)**

### **V**

velocità rete verifica **[33](#page-34-0)**

### **W**

**Windows** reinstallazione **[53](#page-54-0)** Verifica guidata compatibilità programmi **[37](#page-38-0)** Windows, reinstallazione **[47](#page-48-0)** Windows XP **[37](#page-38-0)**, **[48](#page-49-0)**, **[49](#page-50-0)**, **[52](#page-53-0)**

Stampato in Irlanda

www.dell.com | support.dell.com

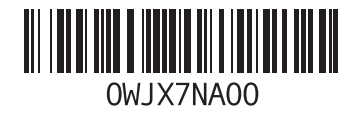